#### 影像剪辑歌體教學02

### 會聲電影11 視許聘應用

#### 編製者:陳培文

 桃園縣立平鎮高中生活科技教師2010.03.21.

這個教學資料,主要是為本校 學生學習影像剪輯活動所編製 的,以「生活劇場」之基本操 作技巧與製作程序為主,對其 他參考者而言,恐有不足,敬 語多多包涵 O

#### 編輯前的的準備

請各位同學在開啟會聲會影11之前,先將編輯時要 用到的視訊檔、音訊檔複 製到電腦硬碟中的各組資 料夾,以便操作時較為容易操作 $\mathbf O$ 

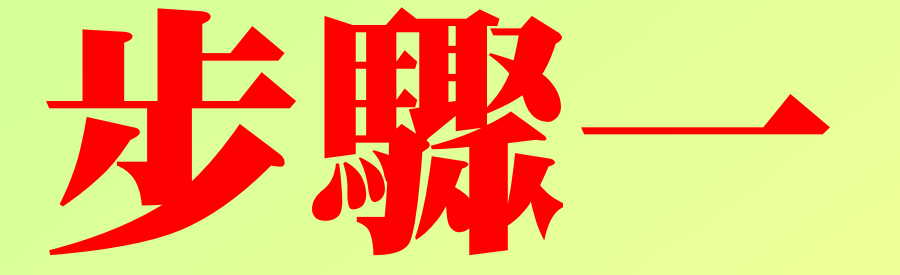

## 載入會聲會影

#### 載入會聲會影11

#### 方法一:**FIE** 請用滑鼠左鍵雙點桌面上的捷徑圖示under<br>MideoStudi \_\_\_\_\_\_\_  $11$ 載入程式O

方法二:\_\_\_\_\_ 由開始→所有程式→ Ulead VideoStudio 11→Ulead VideoStudio 11載入程式

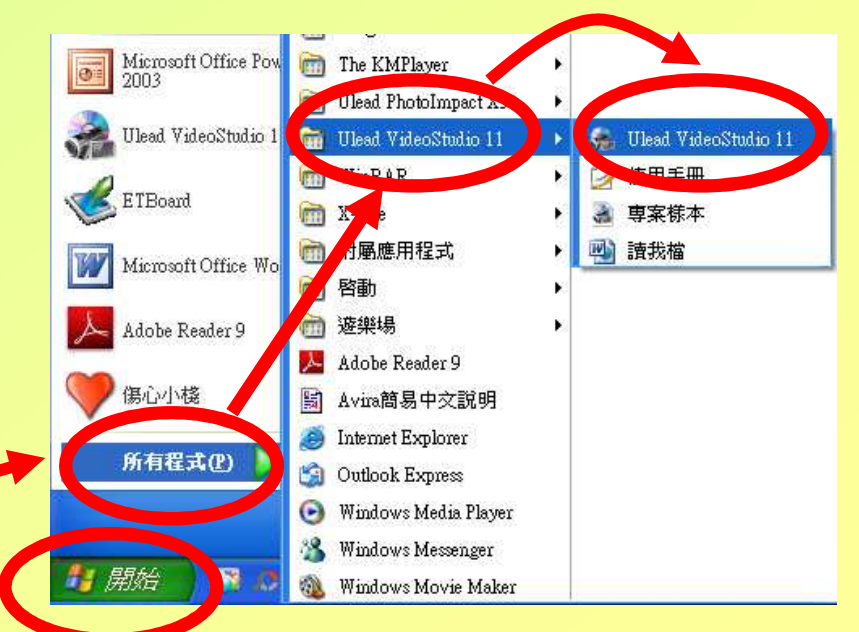

#### 執行編輯程式

#### 點選「會聲會影編輯程式」開始影像編輯工作

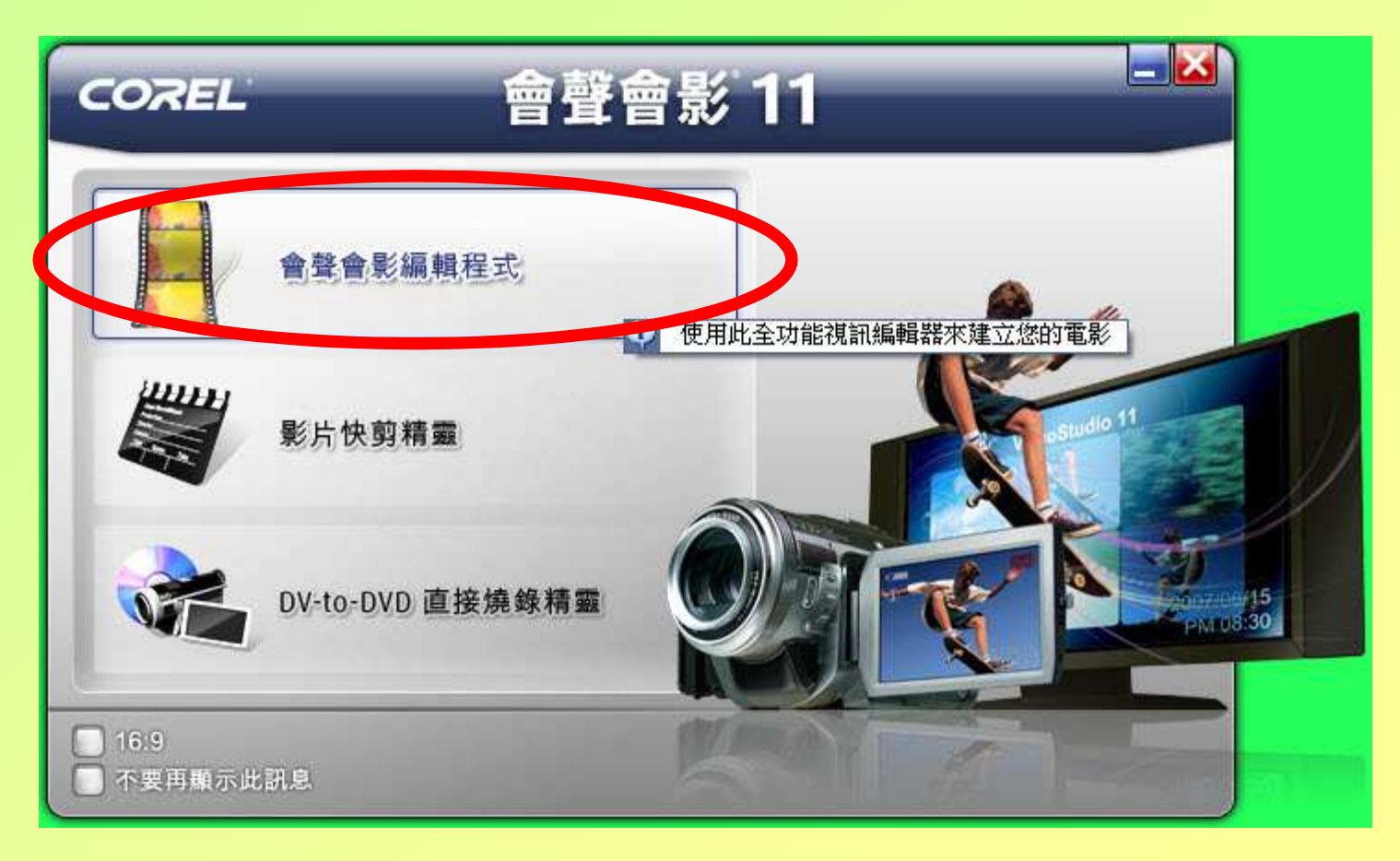

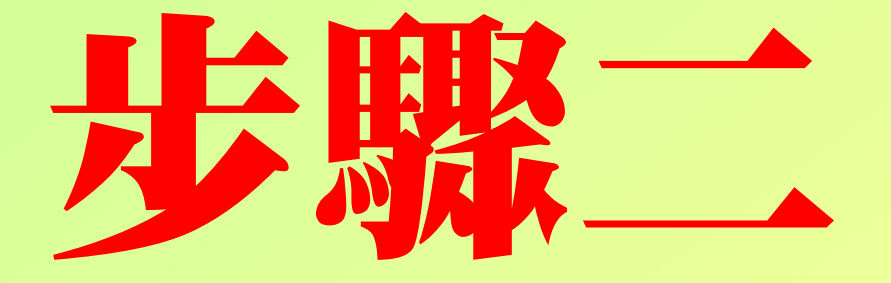

### 基本設定

#### 偏好設定1/2

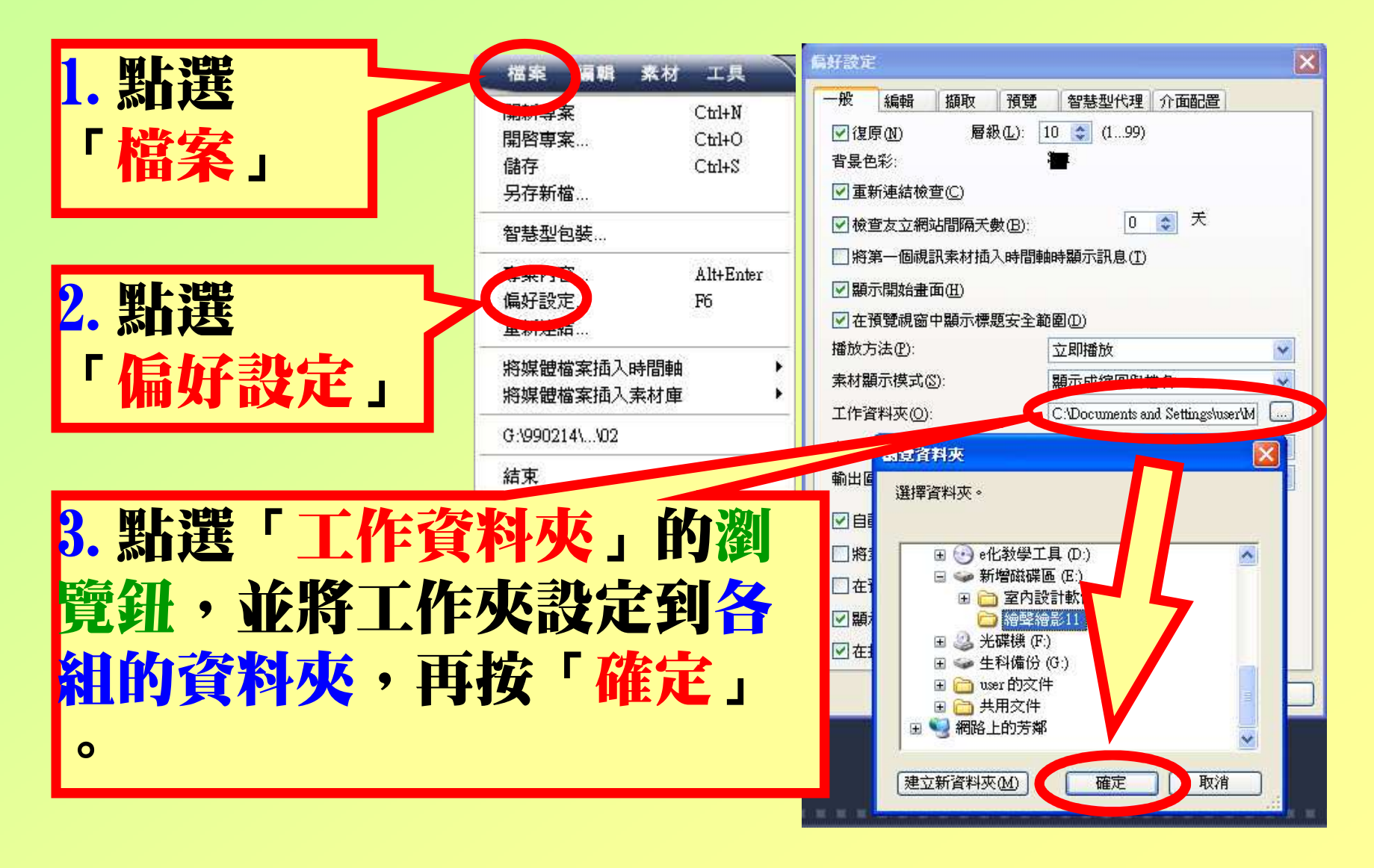

### 偏好設定2/2

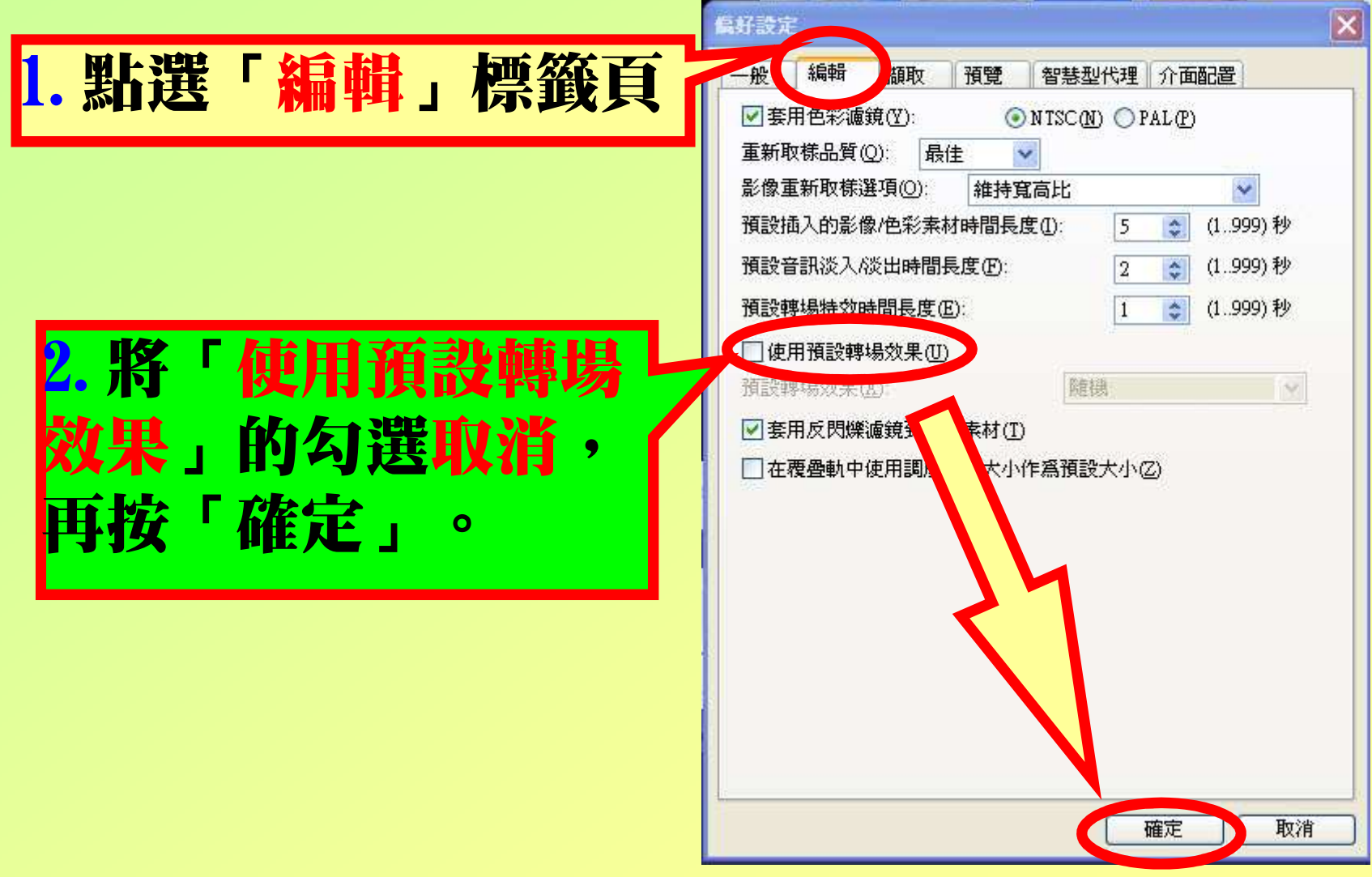

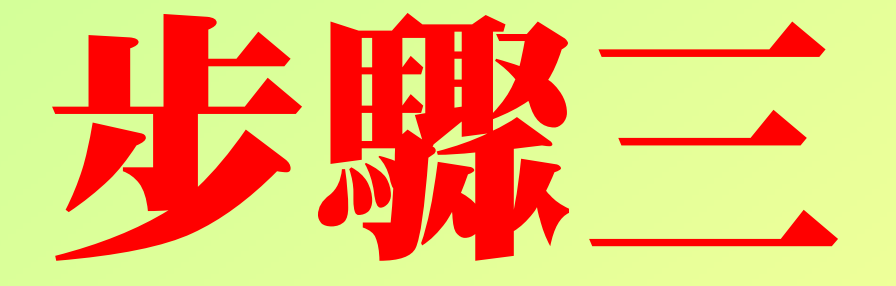

### 加入視記

#### 新增一個視訊素材庫

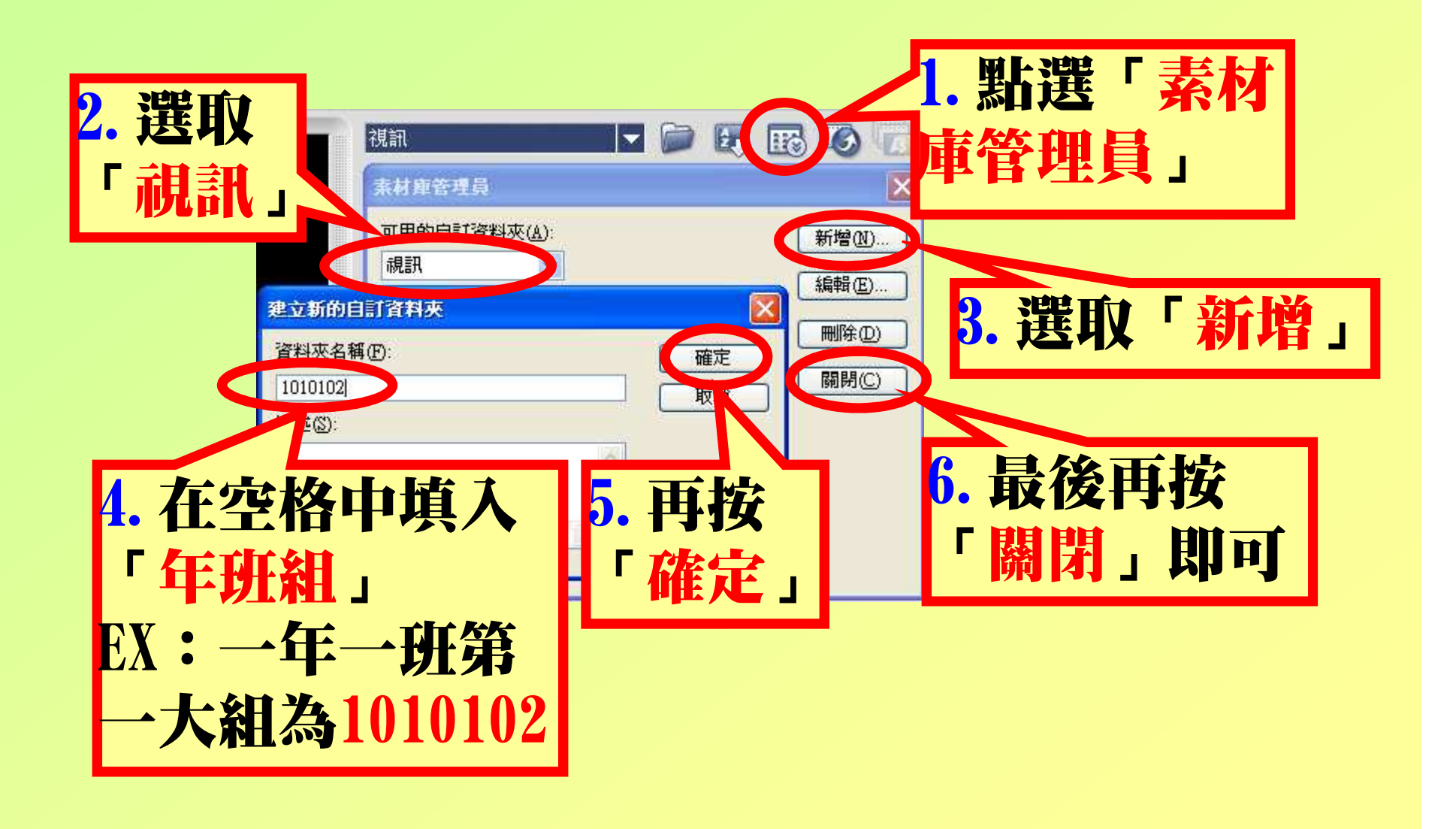

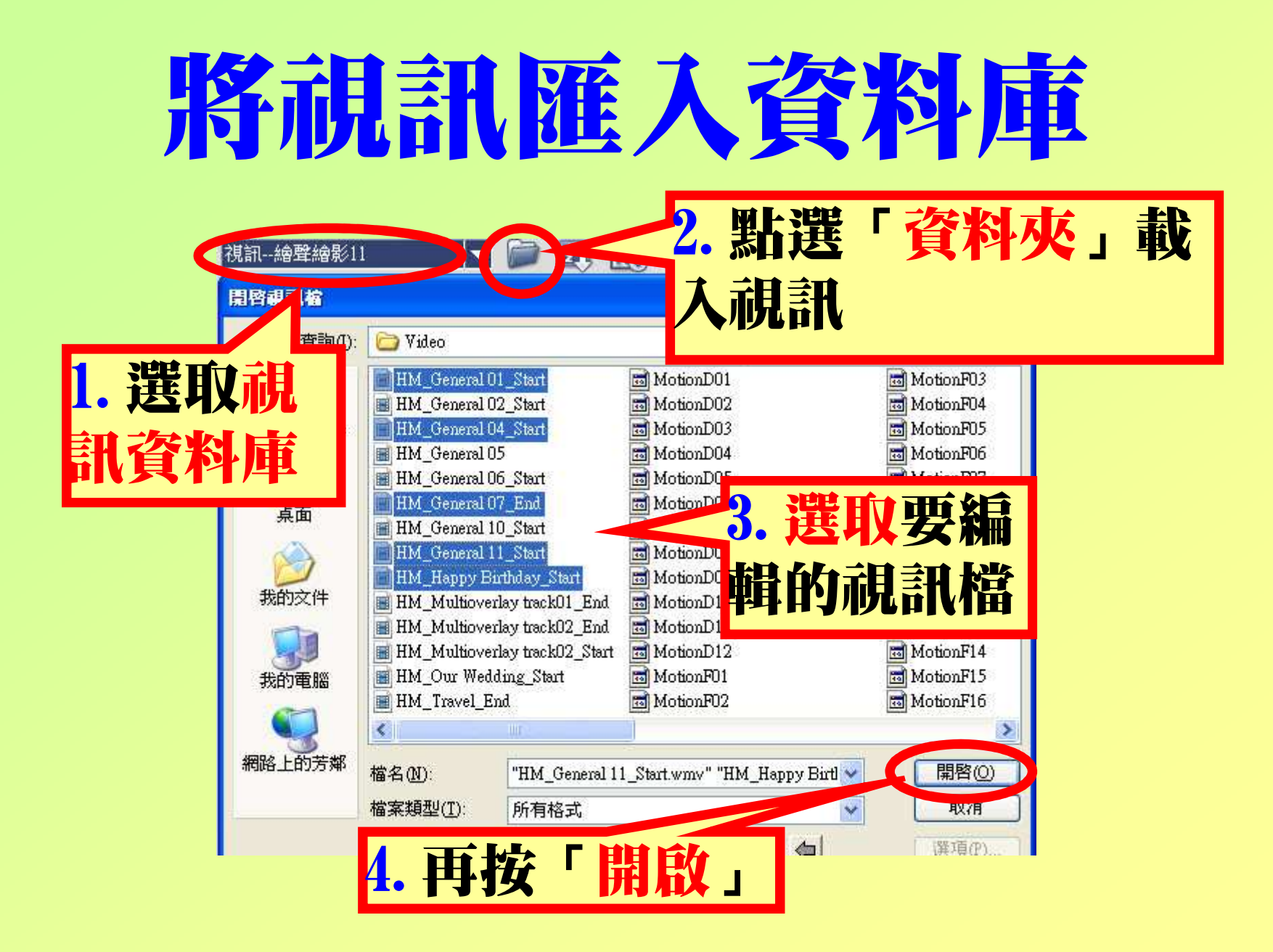

#### 加入視訊

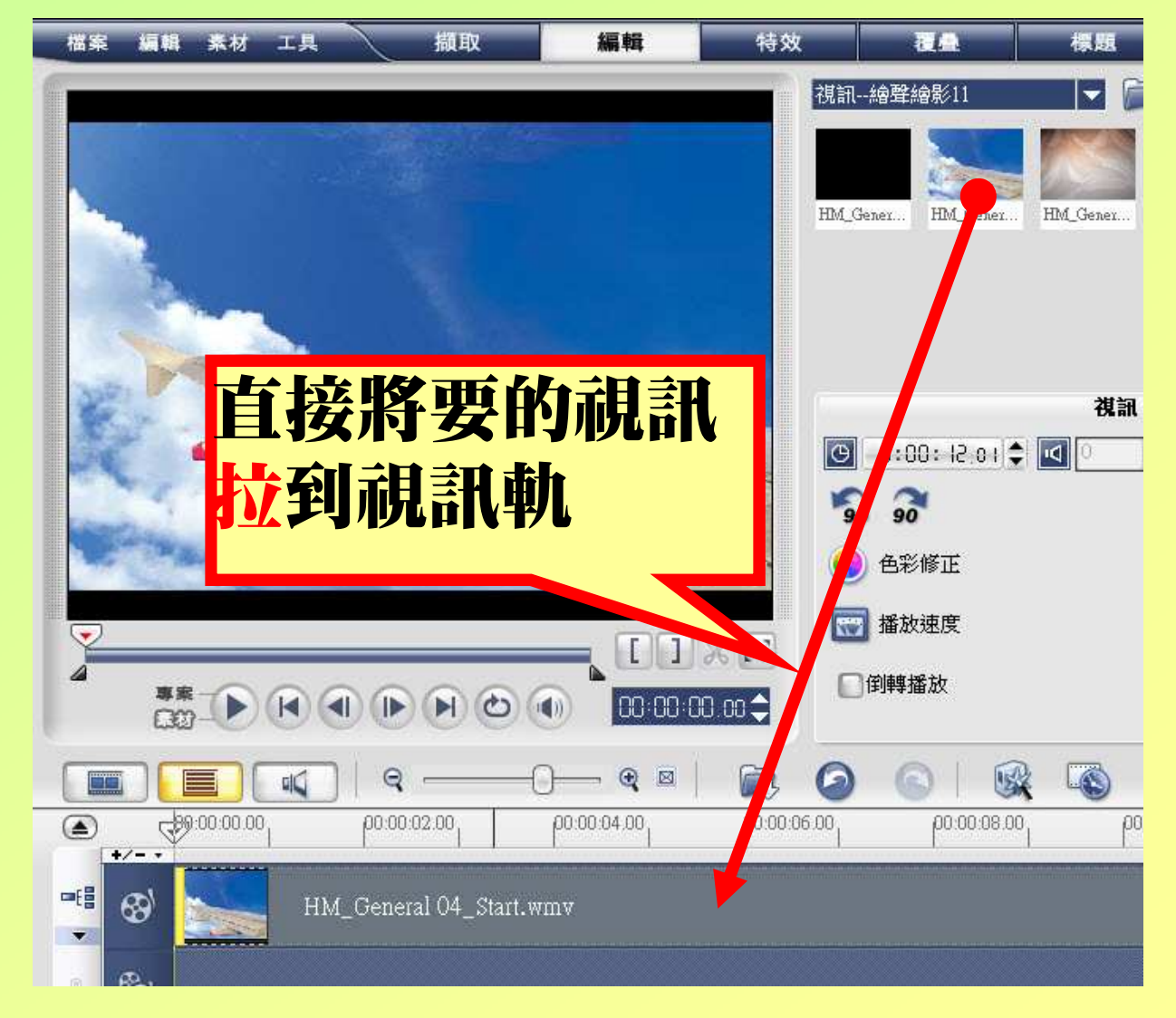

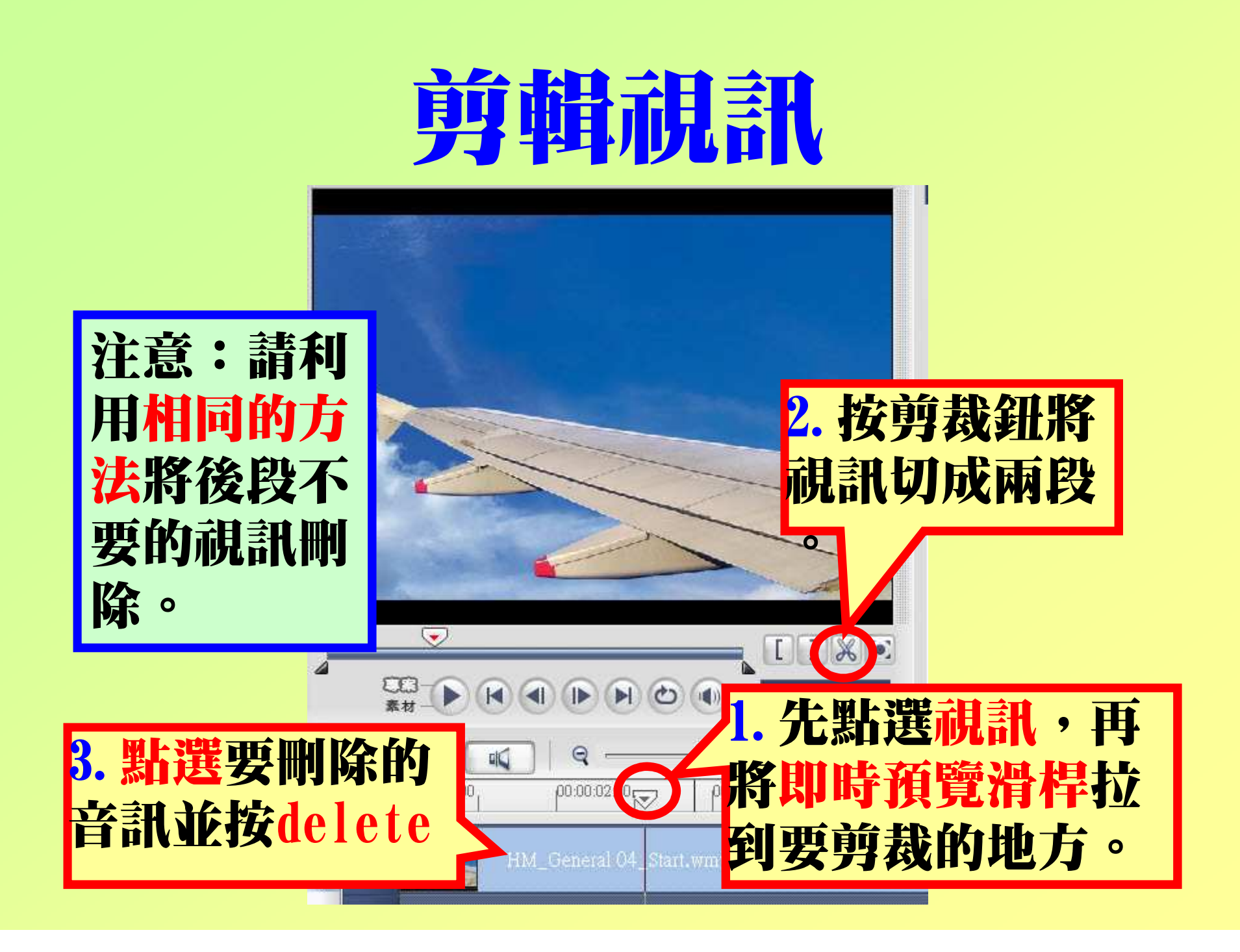

#### 調整視訊

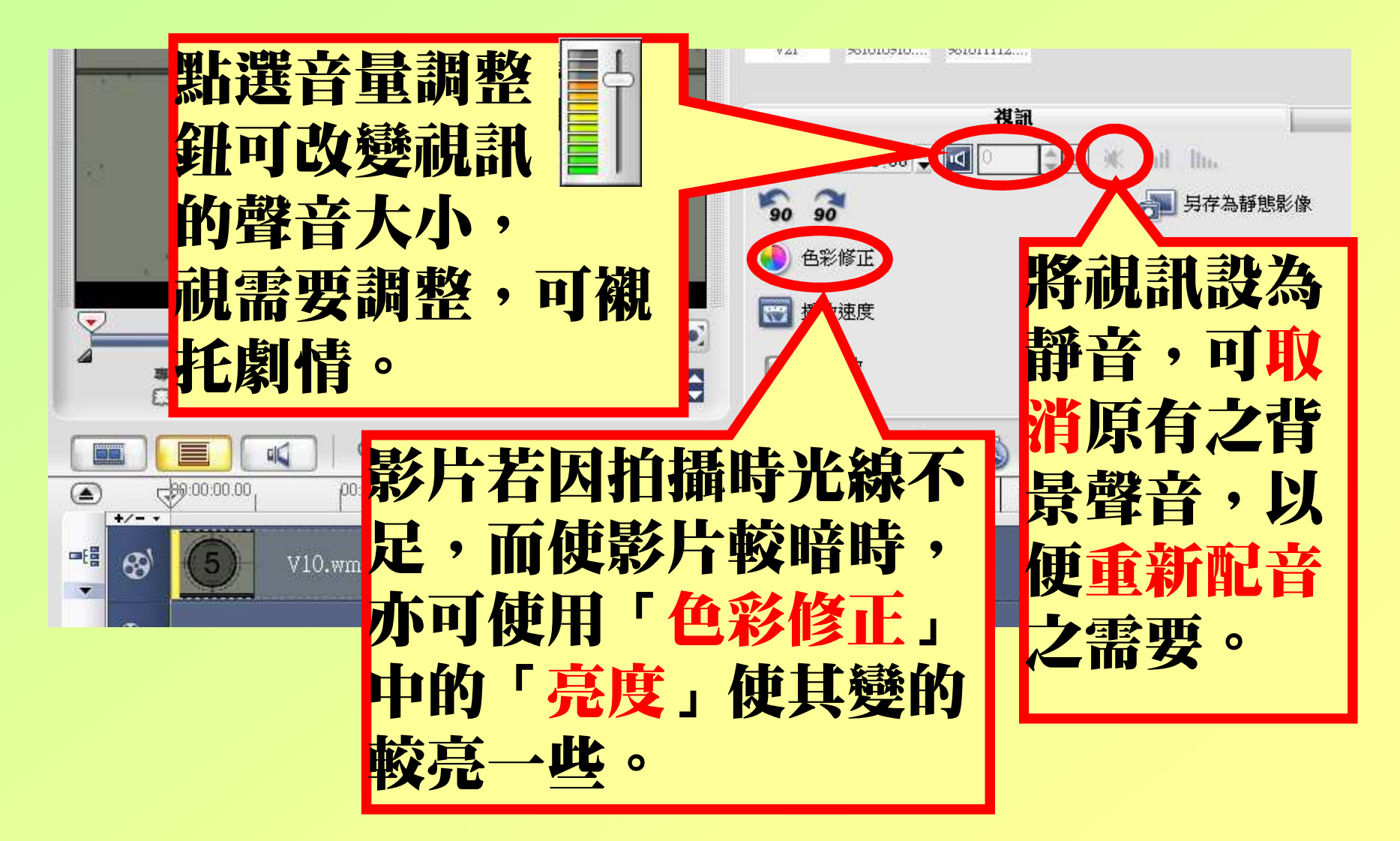

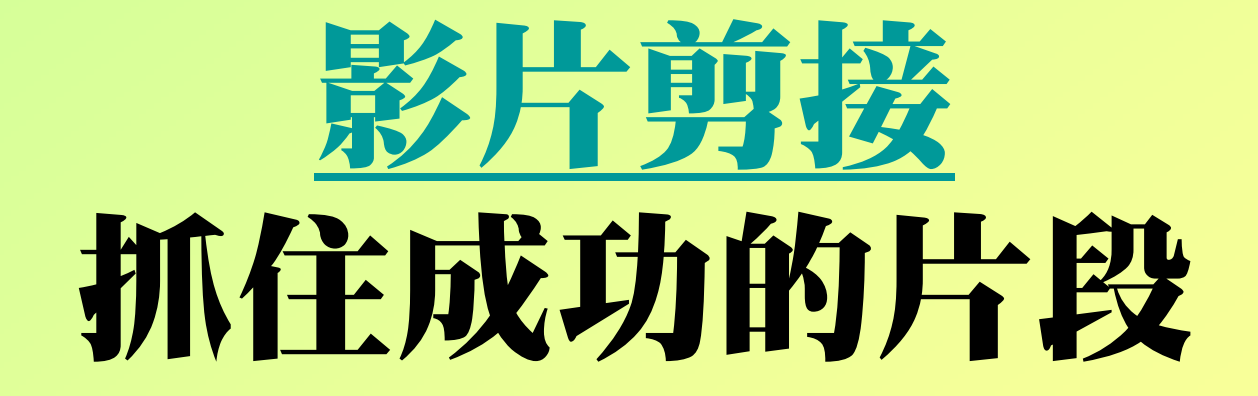

### 鏡頭語言影片欣賞1 鏡頭語言影片欣賞2

#### 分鏡設計與剪接1

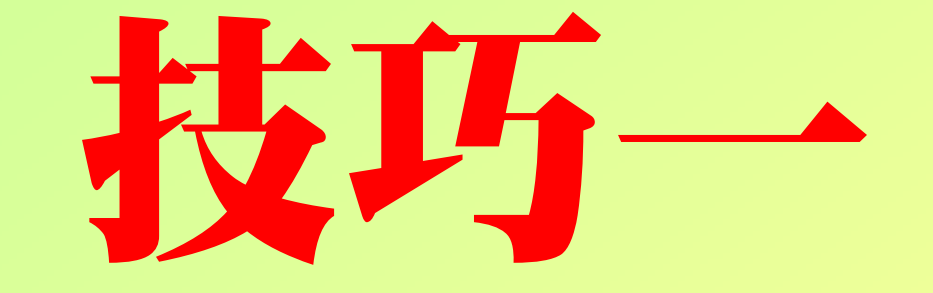

### 調整播放速度

#### 快速播放影片欣賞

#### 調整播放速度

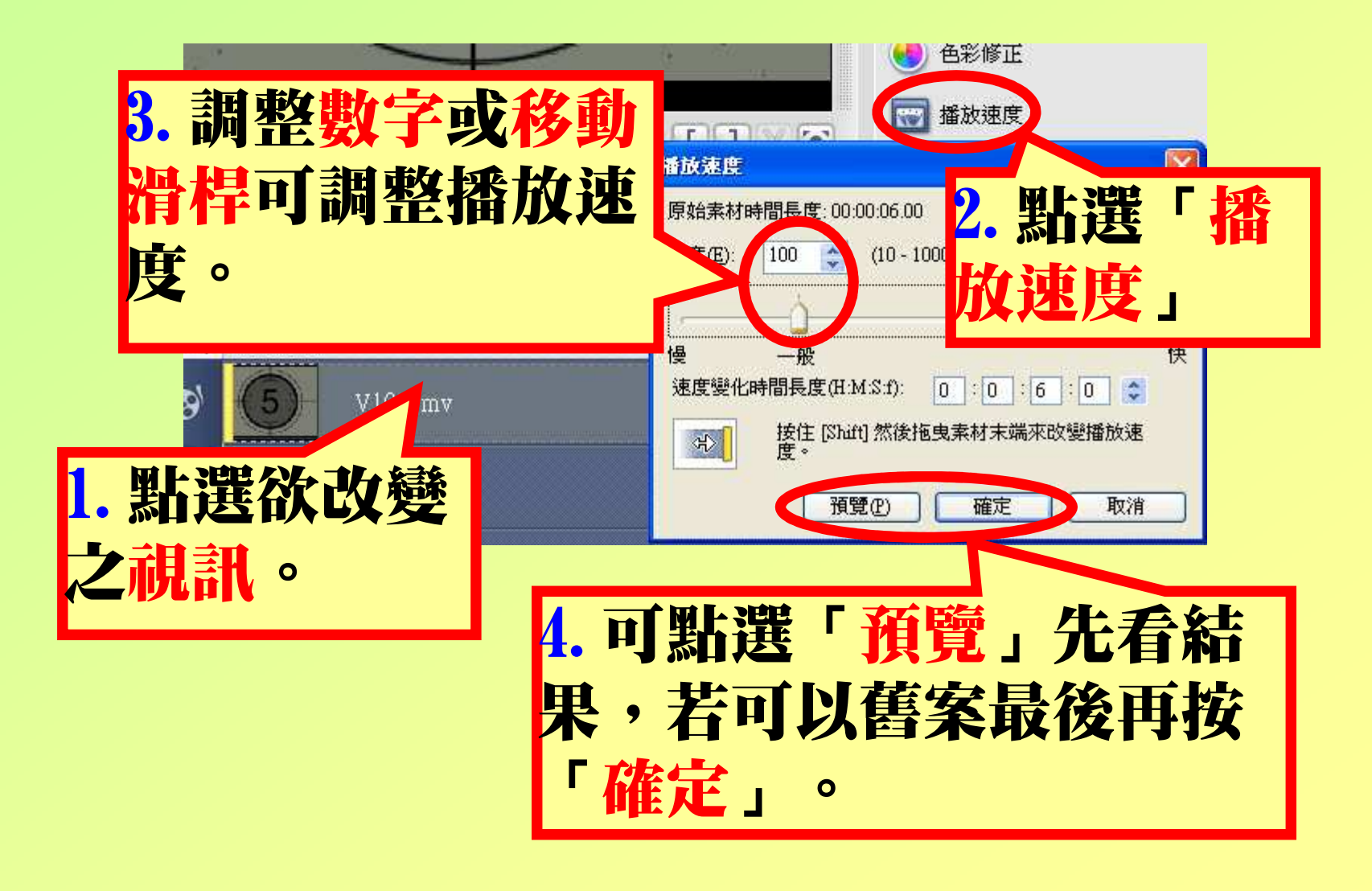

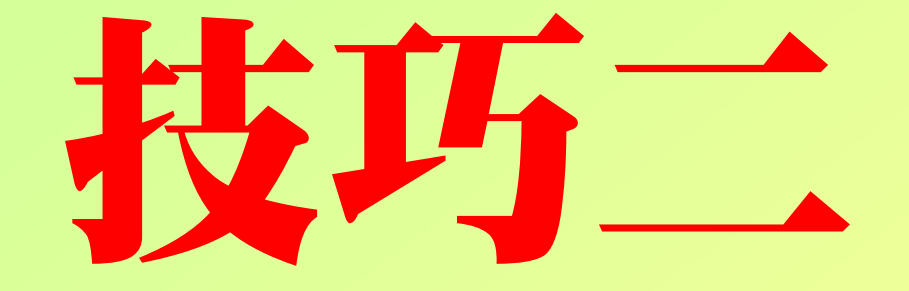

## 倒轉播放

#### 倒轉播放影片欣賞

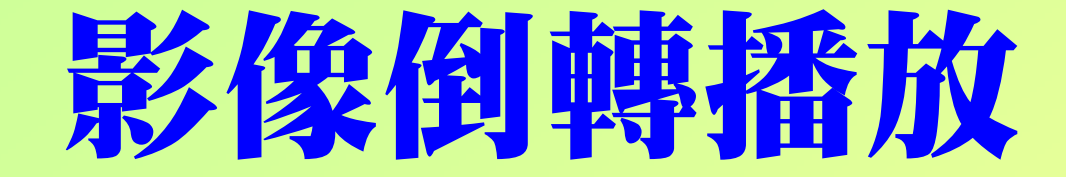

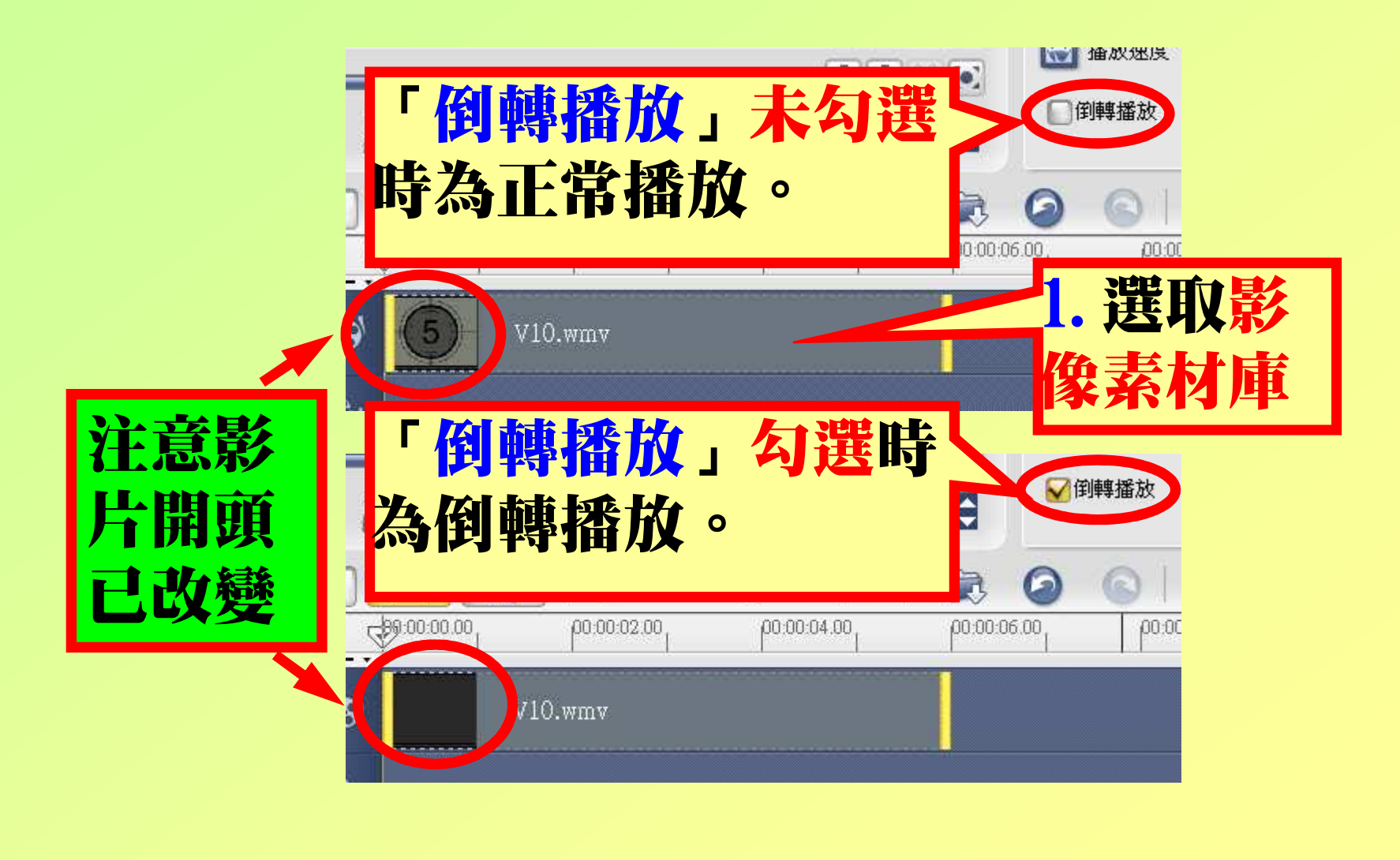

## 技巧三

## 概眼片

#### 使用時機

#### 從影片中擷取影像之用途,一般常用在:1.一開頭時的人物介紹。2.為了特殊效果必須使影片產生停格。3.製作片頭或片尾之影像需求。4.其他有需要用到影像的時機。

注意:擷取之影片之解析度,與使用之攝 影設備有關,若使用數位相機,則請使用最大的解析度。

#### 設定摘取静態影像格式

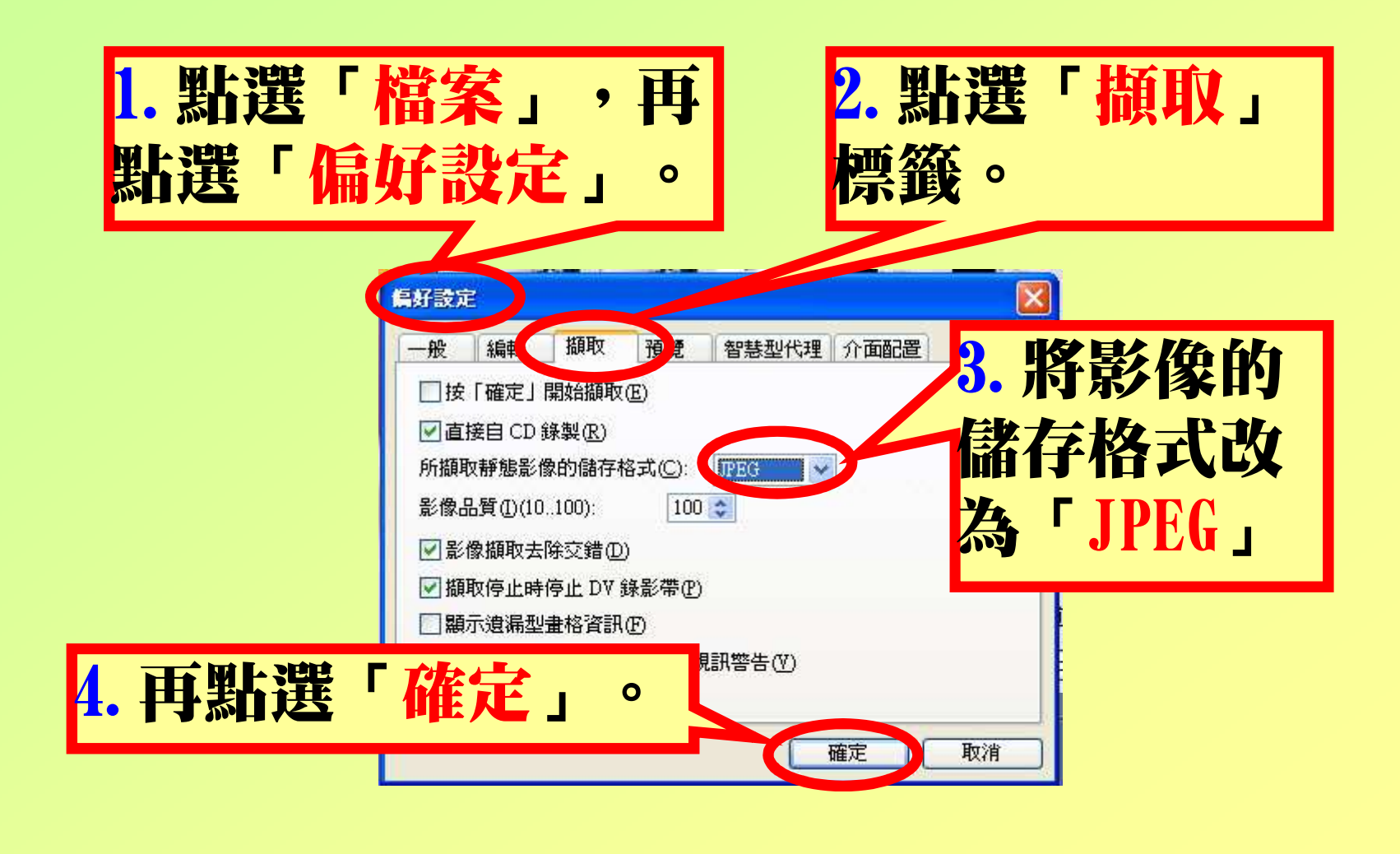

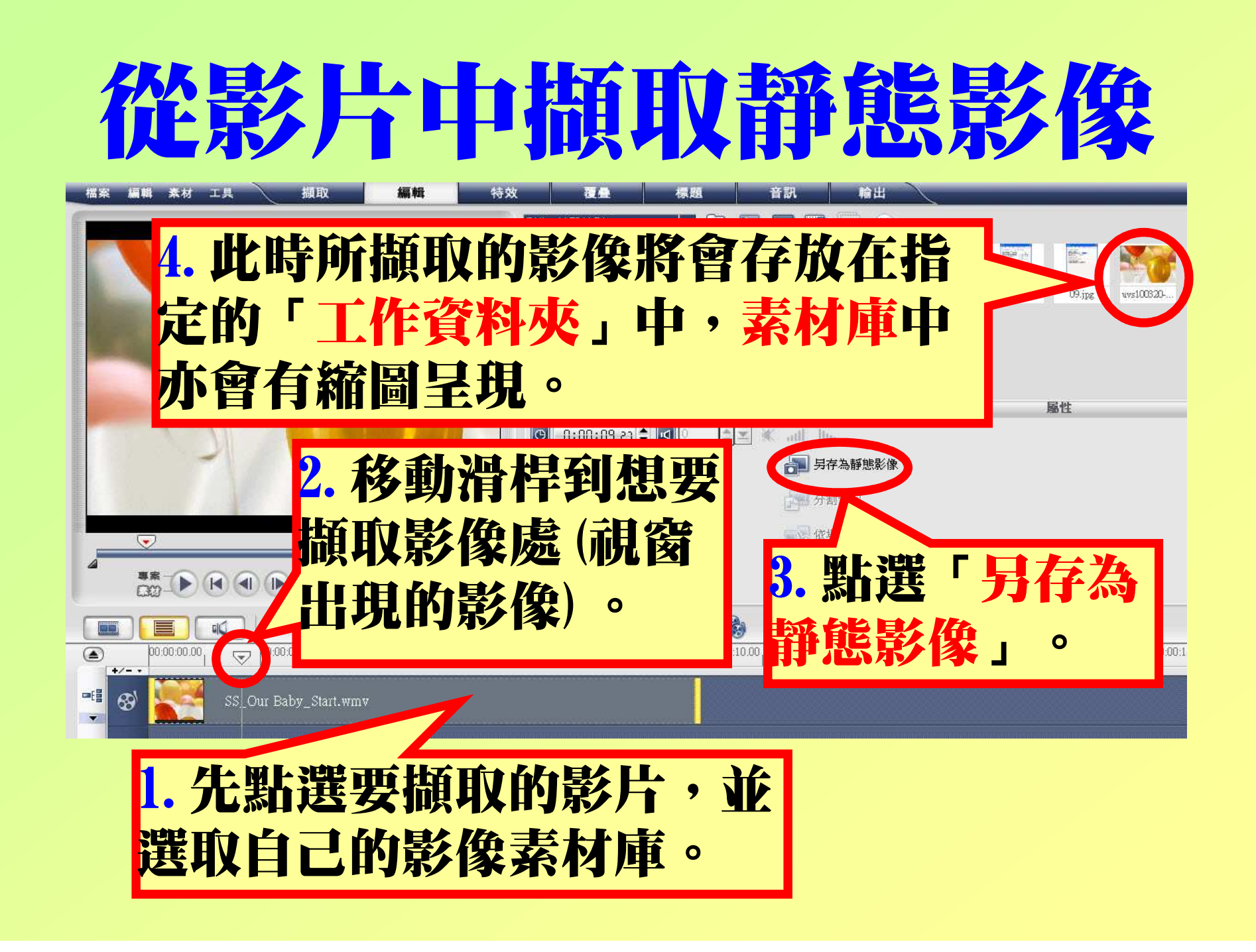

#### 使用靜態影像的定格效果

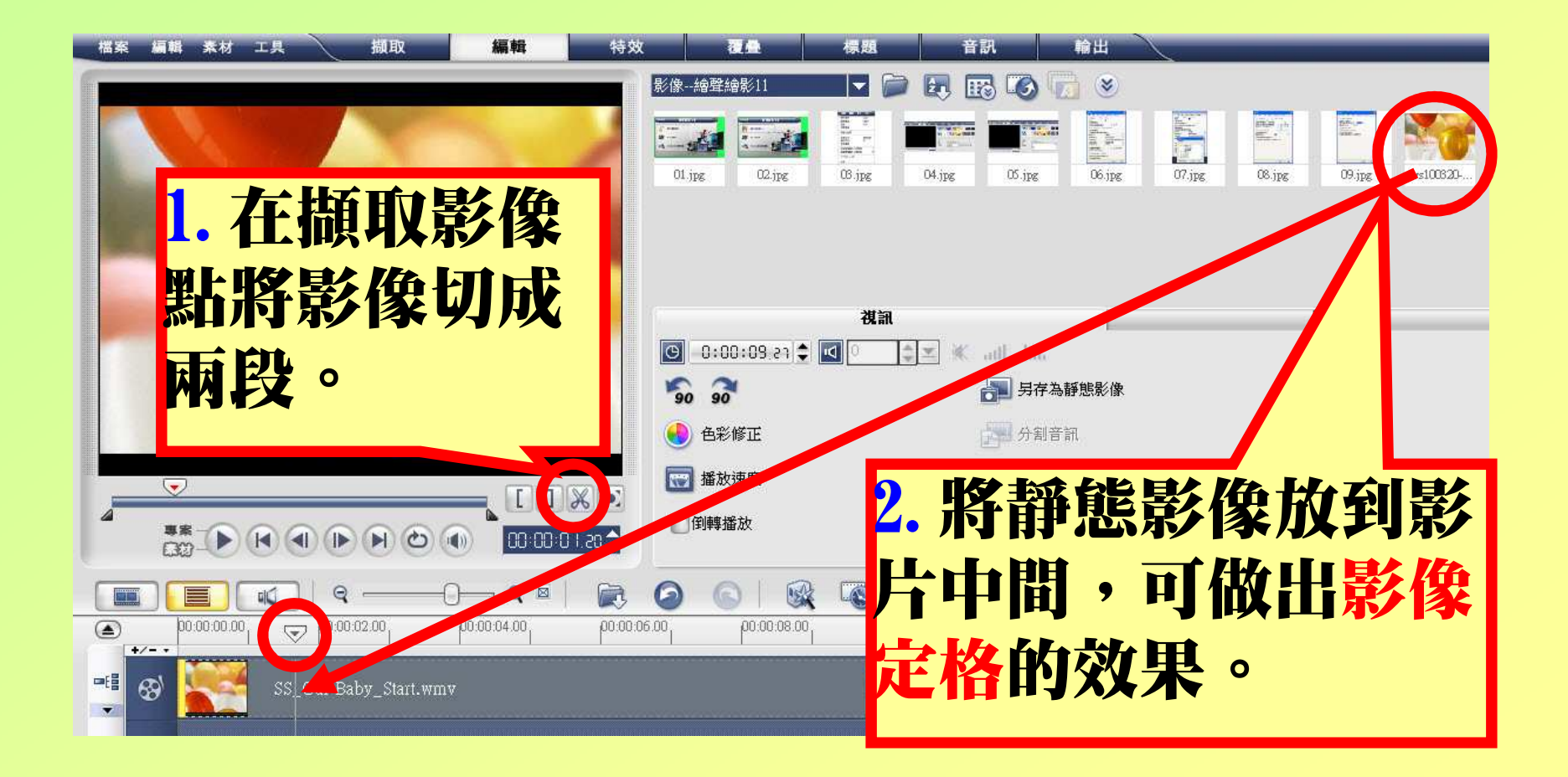

### 技巧四

## 加入轉場特效

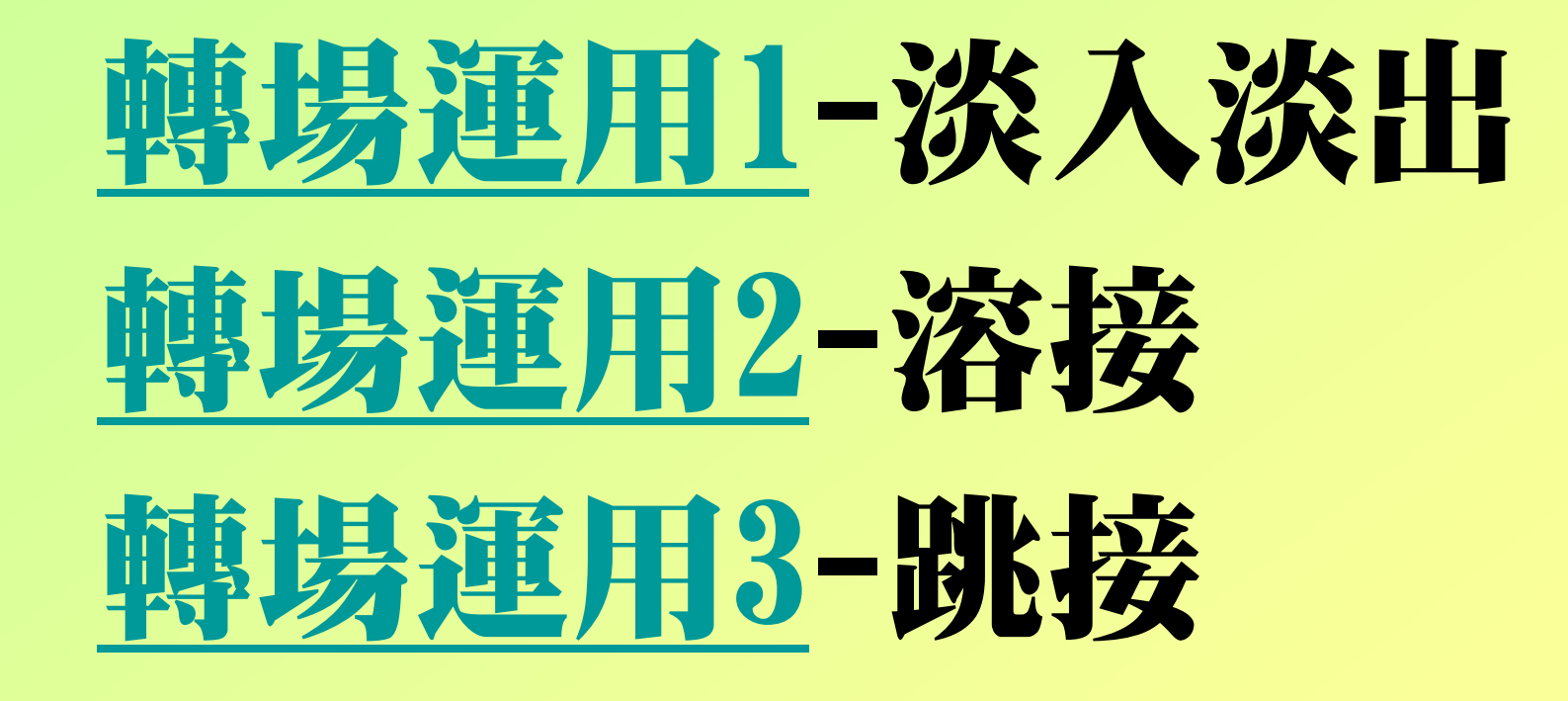

#### 加入轉場特效

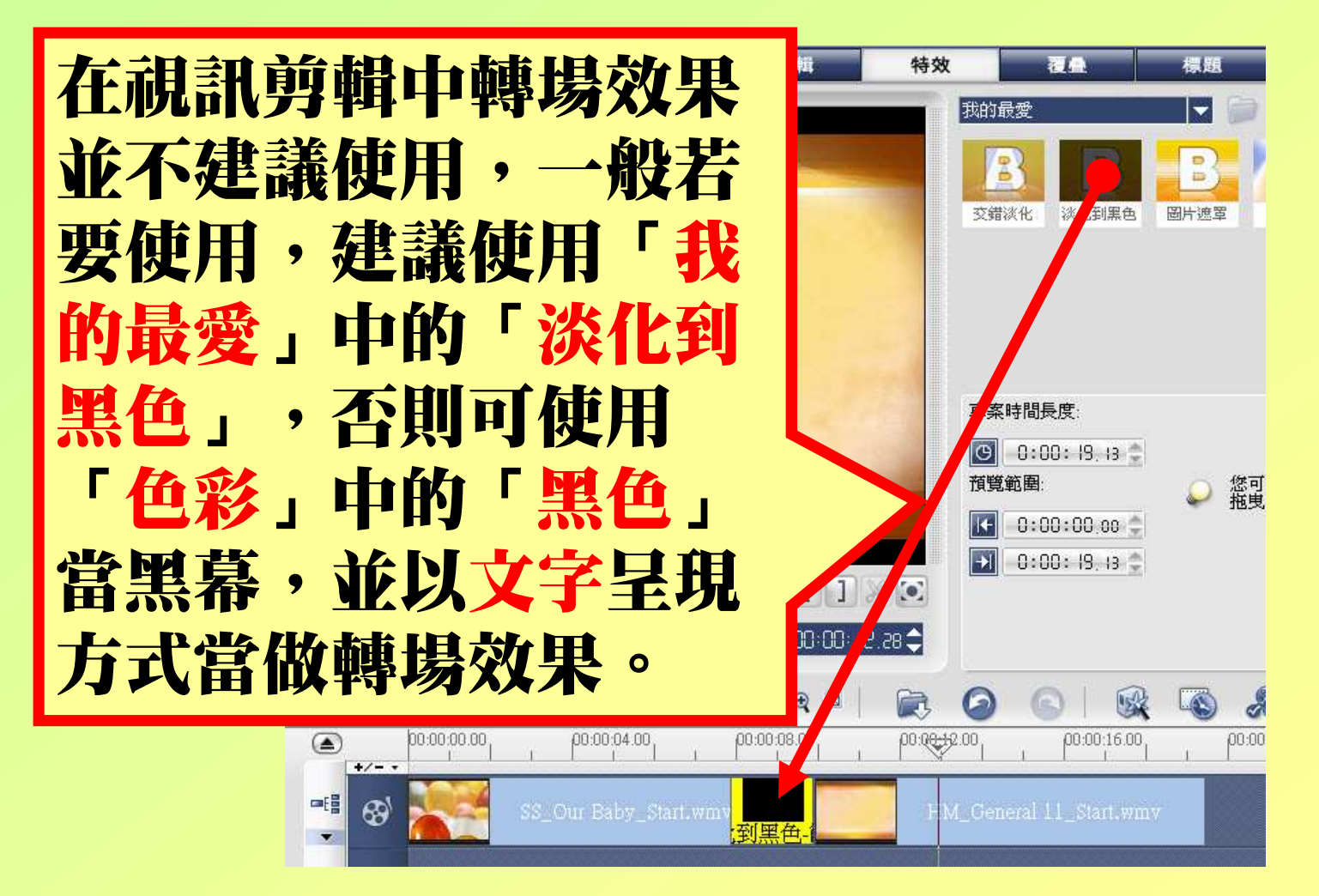

# 技巧五 文字的處理

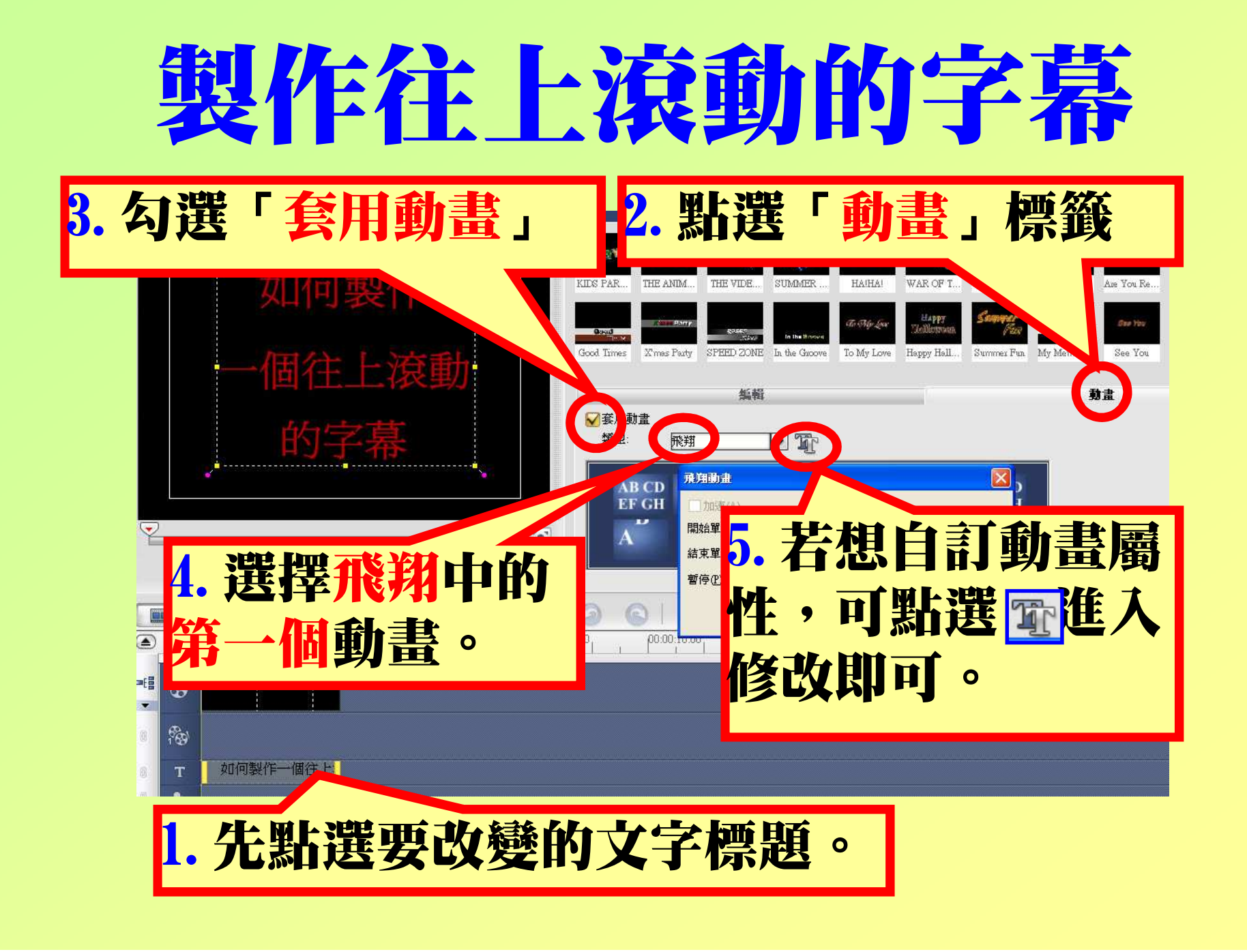

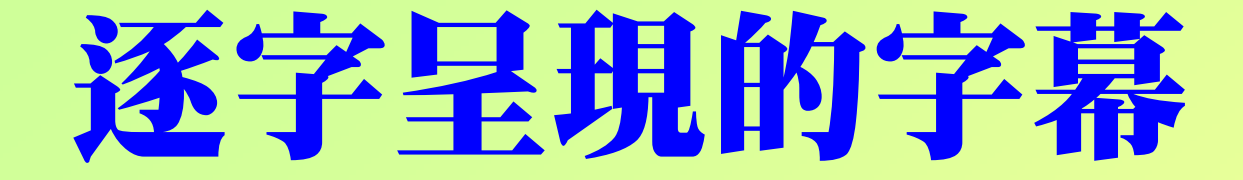

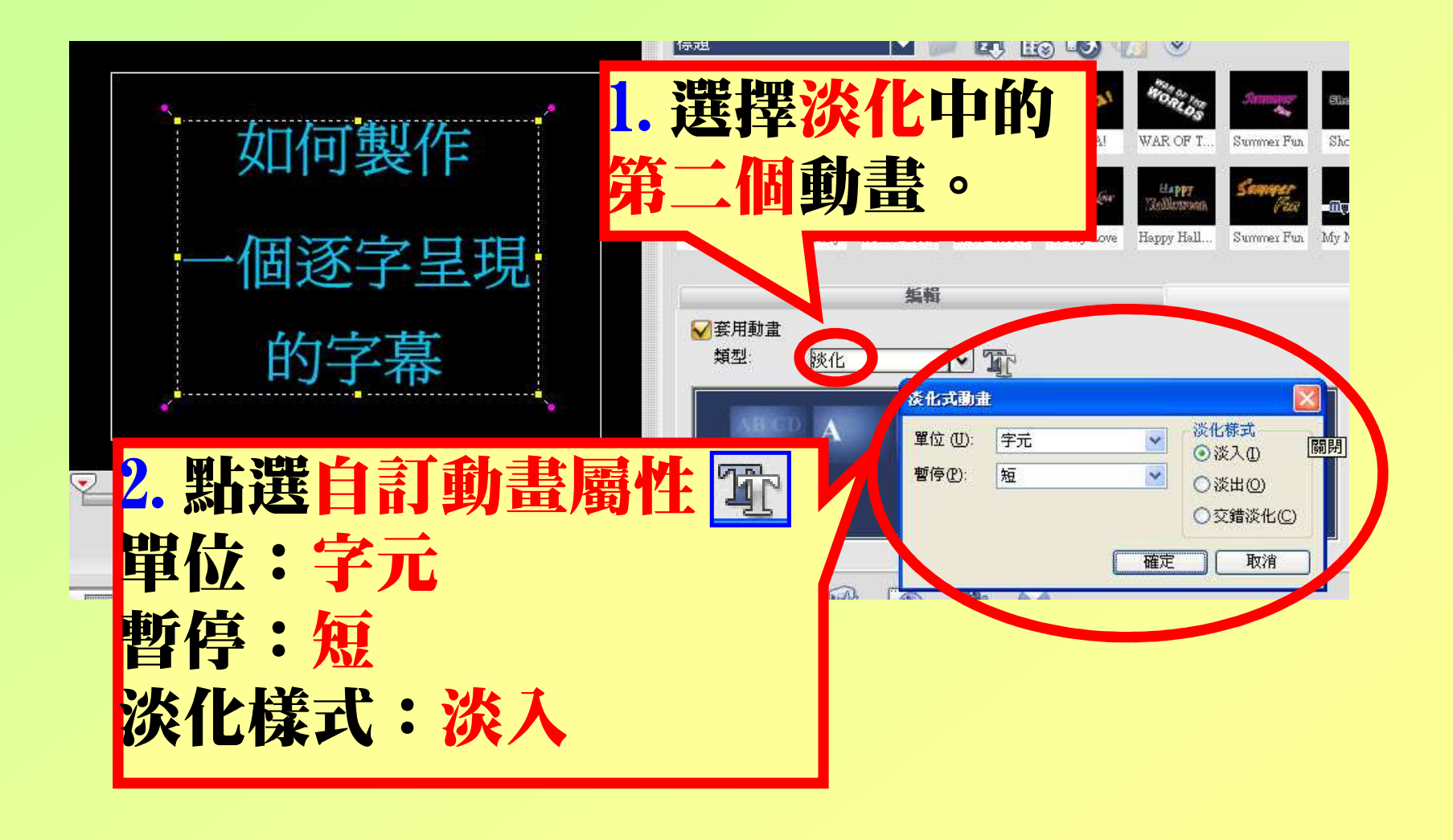

#### 字幕製作注意事項

- 1.字幕長度請勿超過螢幕寬度的2/3O
- 2.字幕最多2行,請勿超過O
- 3.字幕採置中,放於螢幕下方O
- 4.字體大小適中,每行約15-20字為宜0
- 5.字體請使用黑體字,並使用白字黑框的格式,能產生最佳效果O

### 技巧五

## 使用覆疊軌

#### 增加覆疊軌

覆疊軌可以使影像重疊同時出現,善用覆疊軌可以使影片具有「特殊能力」,如果想要同一 時間出現兩個以上的覆疊影像效果,則必須透過「覆疊軌管理員」來增加覆疊軌,最多可使 用六個覆疊軌O

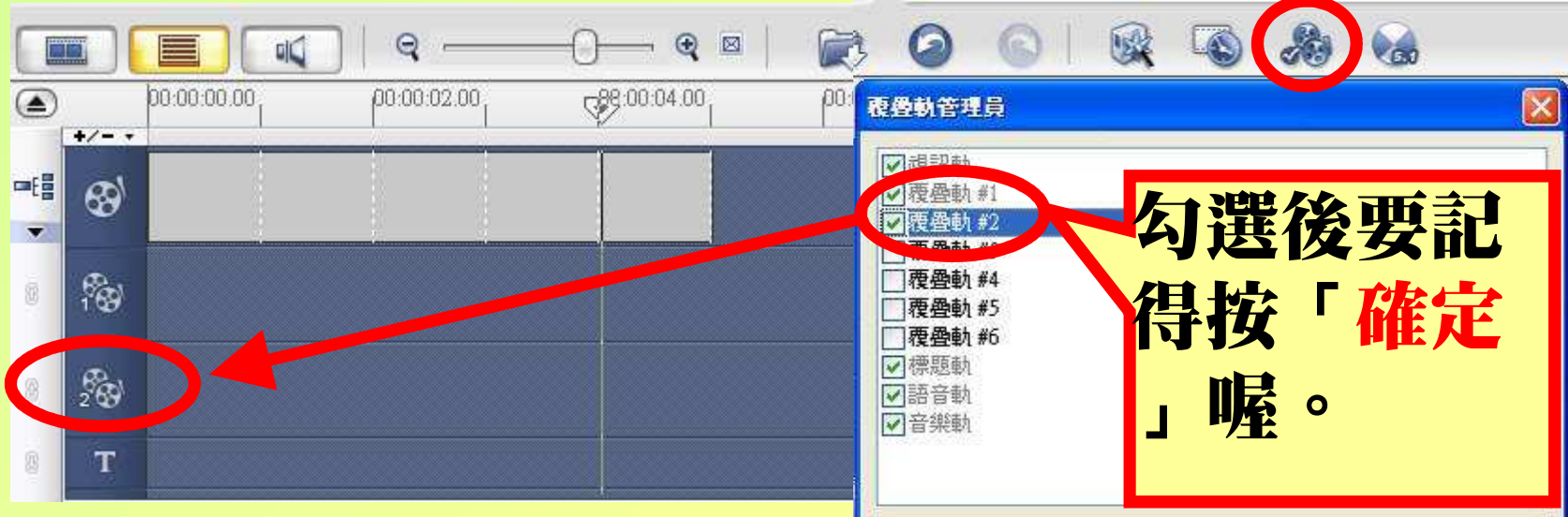

### 技巧六

阳音

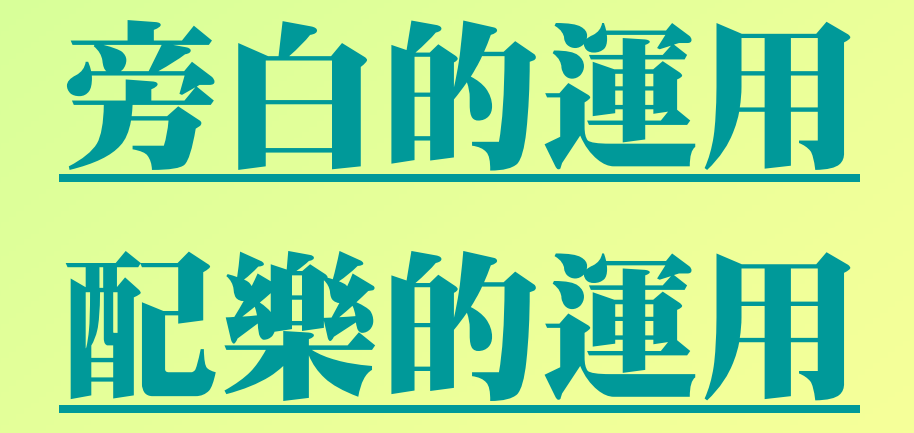

### 去除影片原來的聲音

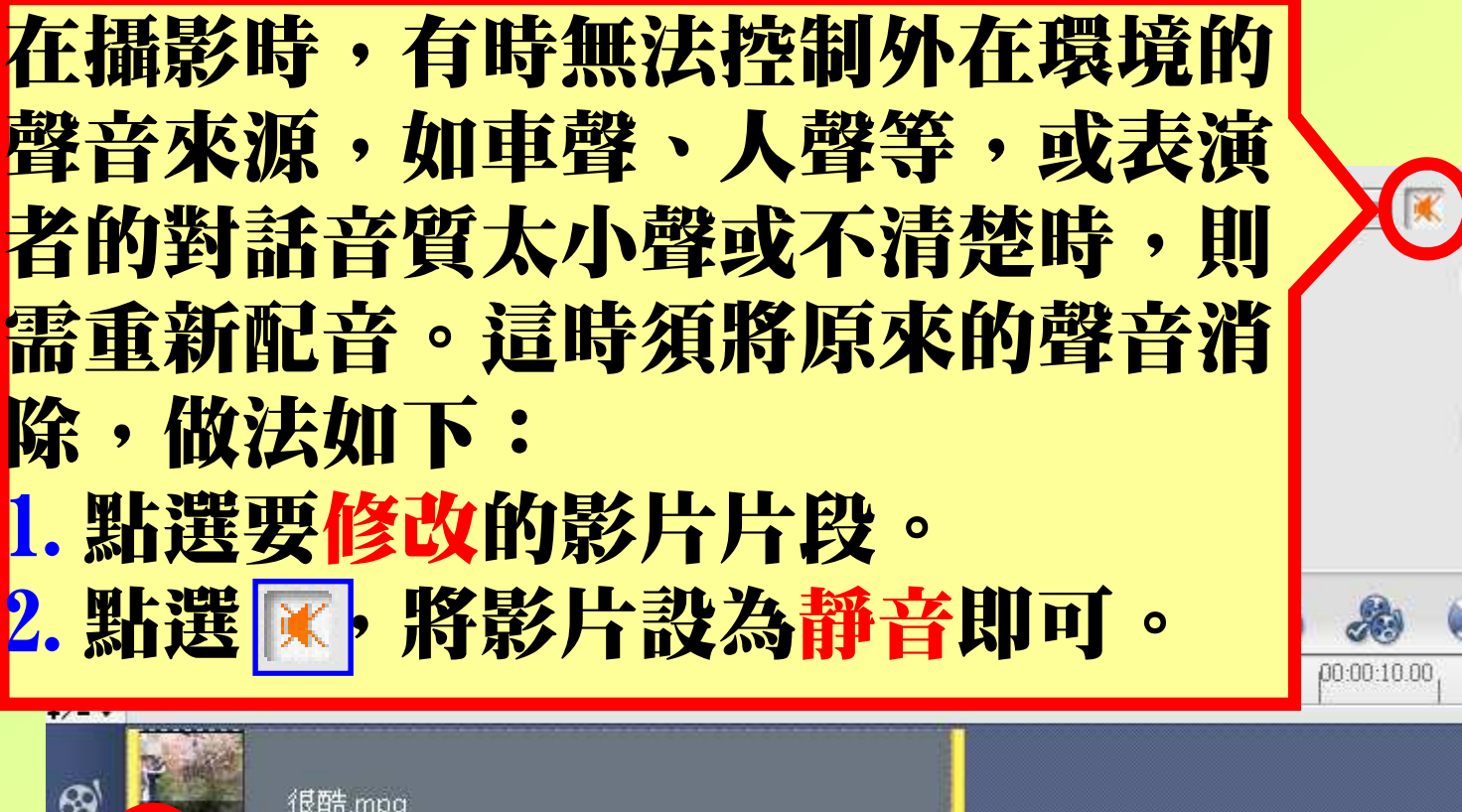

 $\mathbb{R}$ 

 $00$ 

#### 去除影像只留聲

錄製聲音檔時,如果沒有專屬的裝置,建議可 利用數位相機的攝影功 能,將對話或旁白的內 容錄製下來。再利用會聲會影11的輸出功能,選擇「建立聲音檔」, 並將聲音檔存成WMA的檔案格式,以便加到要使 用的視訊語音軌中。

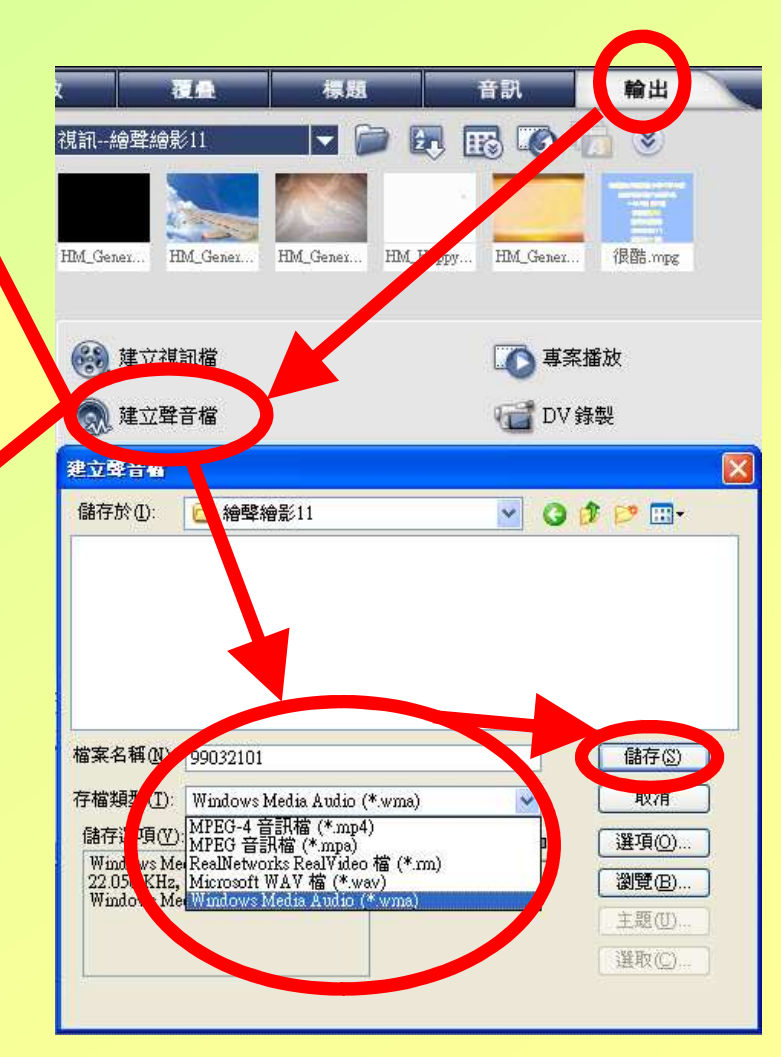

#### 重新配音注意事項

一般在影片拍攝時,能同時收到現場的聲音,是最好的效果。但是如果收音時聲音太小\_\_\_\_\_\_\_ ,或雜音太多時,則建議重新配音。配音時,請注意以下事項:

 1.務必先將可能需要的音效或發音道具準備好the contract of the contract of the contract of the contract of the contract of the contract of the contract of 0 2.看著畫面配音,務必盡量達到「準確對嘴」的要求O

 3.重新配音的片段,最好單獨切成一段另行處理

,在確認與配音結合無誤後,輸出成影像檔,再放回影片中完成剪輯 $\mathbf o$ 

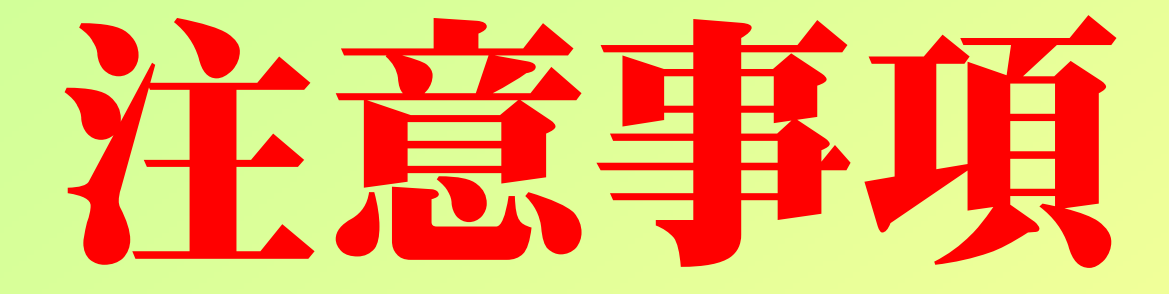

## 影片内容

#### 影片內容要項

1.片名:須包含片名,並註明年度班組 O 2.片頭介紹:劇情導引,若沒有可不做 O 3.人物介紹:可採用定格影像並以文字與聲音加以描述;或於影片出現時以字幕說明;亦可以專屬的視訊片段來加以介紹\_\_\_\_\_\_\_\_ 0 4.凡是有對話或旁白皆須有字幕對應呈現----O 5.請將NG片段或特殊的拍攝過程,製成幕後花絮放置於影片結束後,以供觀賞. . . . . O 6.請打出演員表、工作人員表及謝謝觀賞 O 7.片長約5分鐘即可(不含幕後花絮)。8.幕後花絮不得超過1分鐘

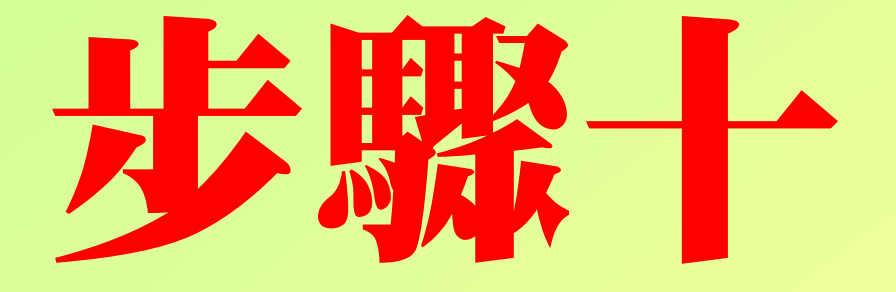

## 輪出油量

#### 輪出成補用部

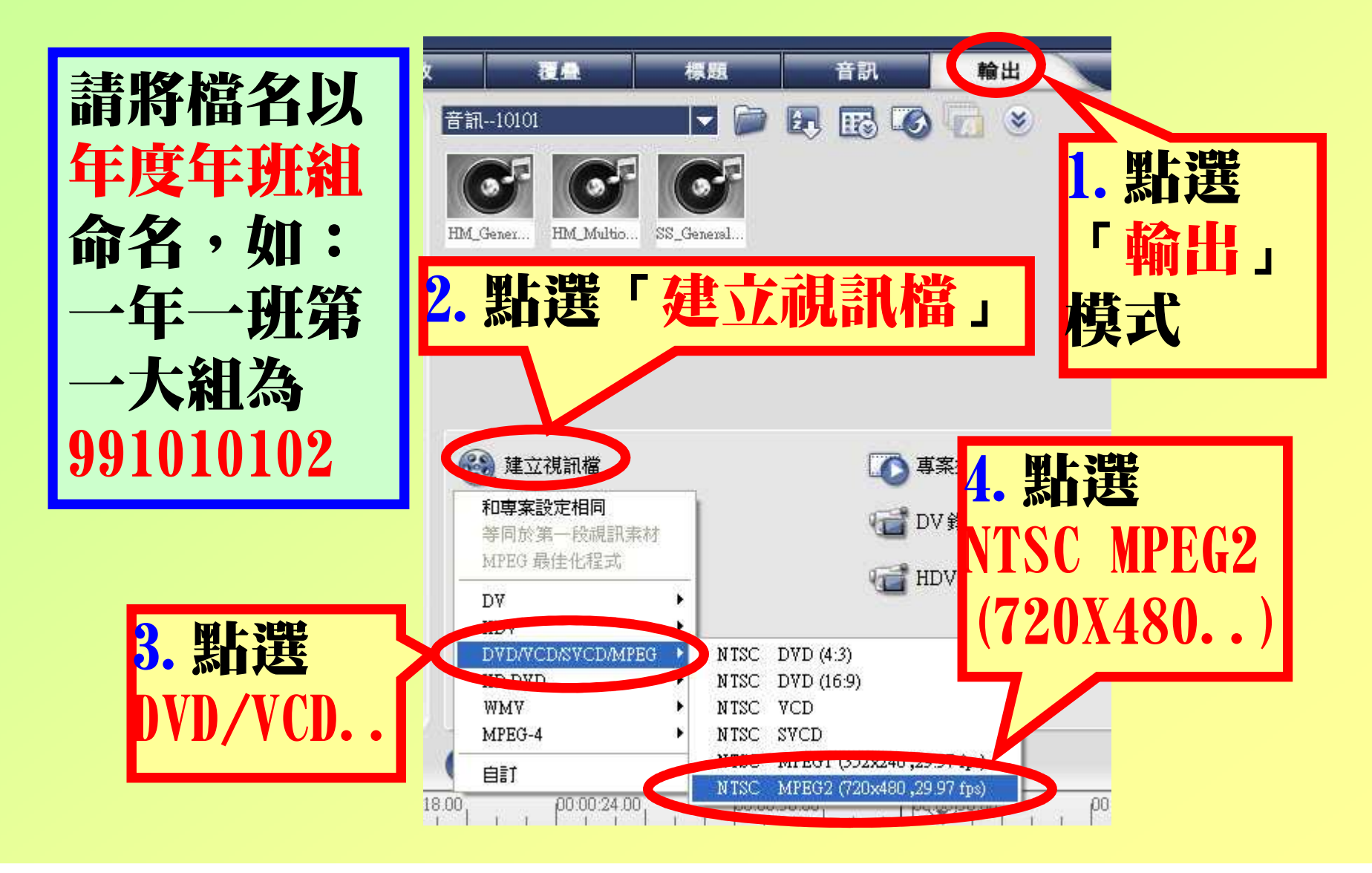

### 請照始做一個 屬於自己的作品吧!加油!